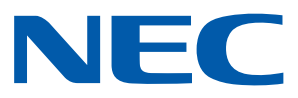

Application Android pour projecteurs NEC

# **Guide d'utilisation de Wireless Image Utility**

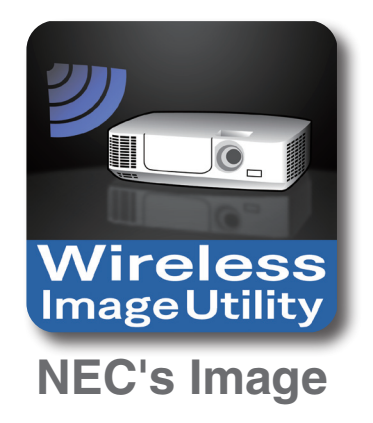

# **Table des matières**

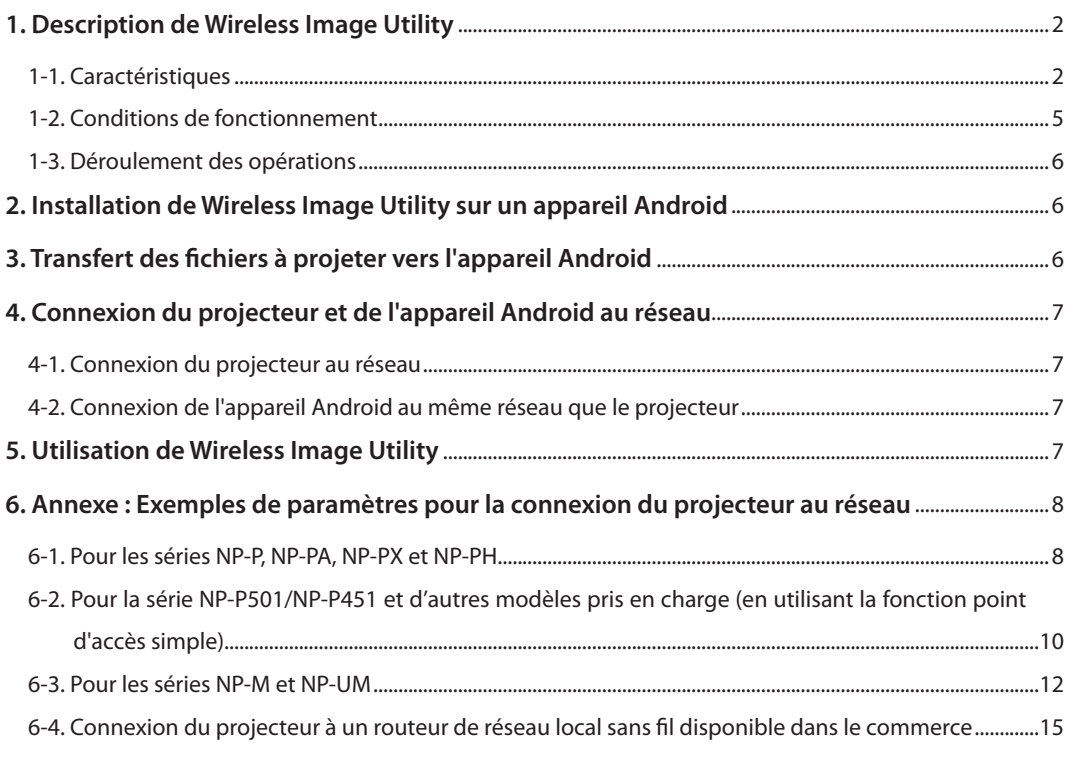

# <span id="page-1-0"></span>**1. Description de Wireless Image Utility**

## **1-1. Caractéristiques**

## **Wireless Image Utility est une application pour les appareils Android**

Il peut être utilisé avec une tablette Android ou un smartphone Android.

## **Transfert sans fil de fichiers stockés sur l'appareil Android vers le projecteur**

Les images et le texte stockés sur l'appareil Android peuvent être envoyés vers le projecteur et projetés sur l'écran à l'aide d'un ordinateur connecté par un câble USB.

\* Des photos prises avec un appareil Android peuvent également être utilisées.

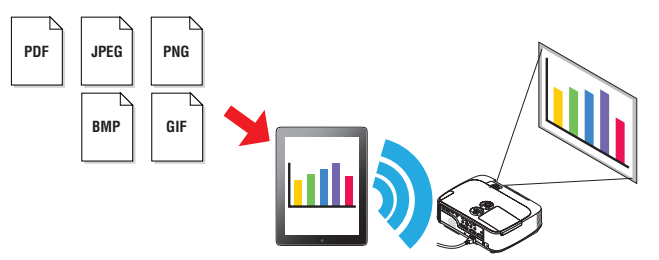

## **Transfert des images prises avec l'appareil photo interne de l'appareil Android vers le projecteur**

Les images prises avec l'appareil photo interne de l'appareil Android peuvent être envoyées vers le projecteur et projetées sur l'écran.

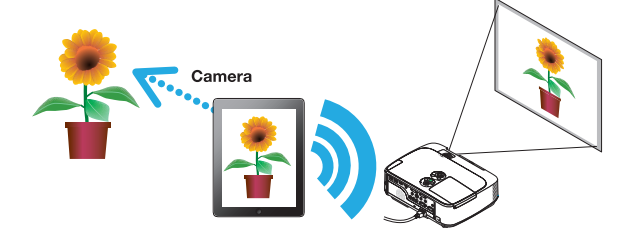

## **Transfert sans fil vers le projecteur de pages web recherchées à partir de l'appareil Android**

Des pages web peuvent être recherchées et affichées dans Wireless Image Utility. Les pages peuvent être envoyées vers le projecteur par réseau sans fil et projetées sur l'écran.

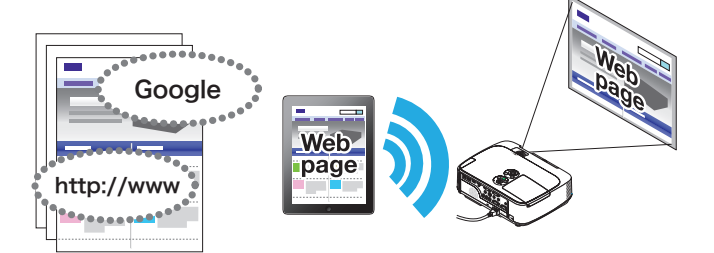

## **Les fichiers en réseau peuvent être projetés avec le projecteur en combinaison avec une application de partage de fichiers**

Grâce à l'utilisation en combinaison avec Dropbox ou une autre application de partage de fichiers, les fichiers en réseau peuvent être projetés avec le projecteur.

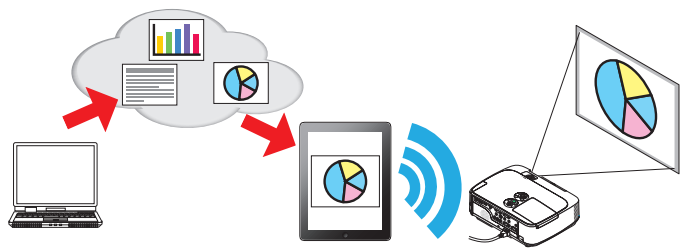

## **Prend en charge la fonction de réception IMAGE EXPRESS UTILITY installée sur le dernier projecteur.**

Les fonctions de connexion et d'affichage simultanés avec plusieurs numéros de smartphones et ordinateurs sont fournies en tant que fonction de réception IMAGE EXPRESS UTILITY. Le mode de GERE est également fourni. Le dernier Wireless Image Utility prend en charge cette fonction.

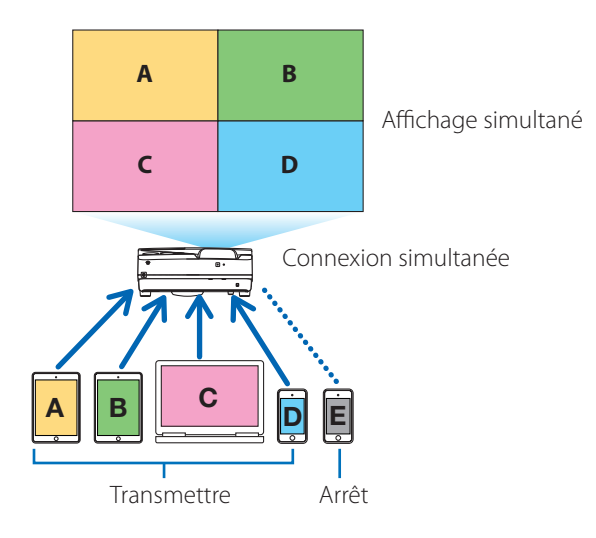

## **Opération pendant l'affichage simultané**

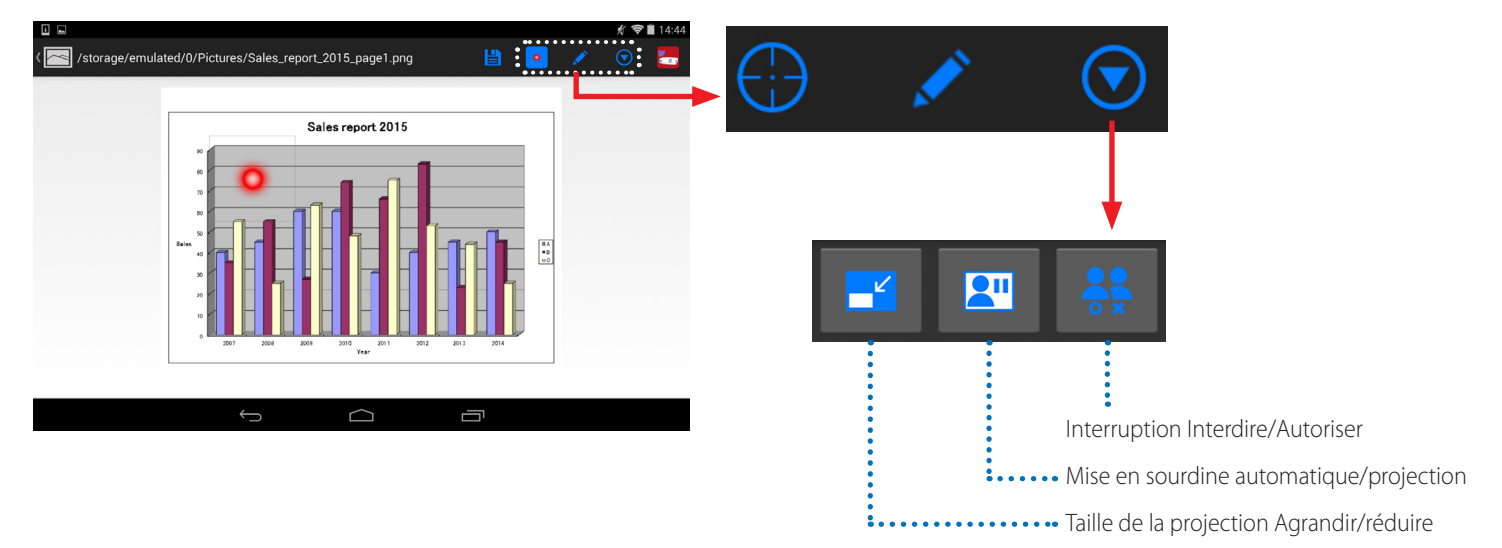

# **Fonction de marqueur, affichage de pointeur et opérations de zoom avant/arrière pour des présentations efficaces**

## **Fonction de marqueur**

La fonction marqueur peut être utilisée pour dessiner des lignes, écrire des mots, etc. sur les images ou les documents affichés avec Wireless Image Utility.

Les images ou les documents sur lesquels des lignes, des mots, etc. ont été écrits peuvent être sauvegardés et réutilisés lors de présentations.

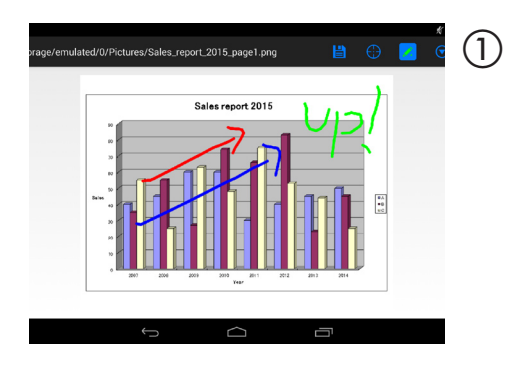

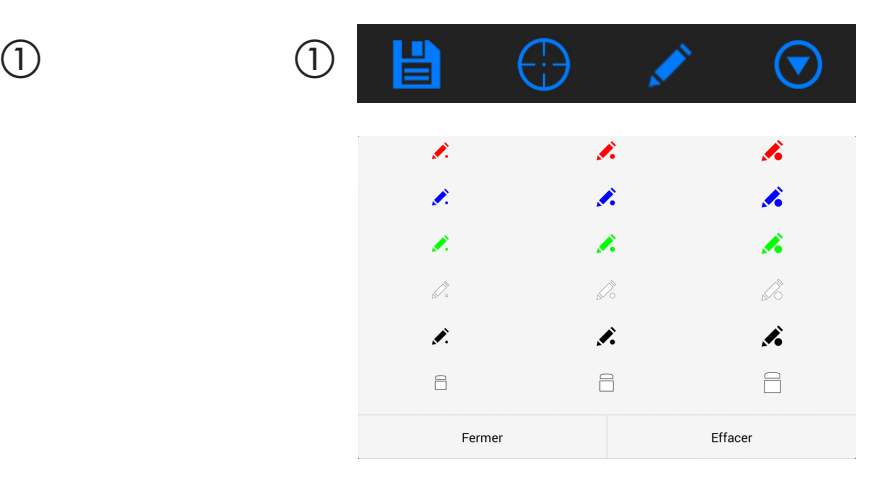

## **Affichage du pointeur**

Il est possible d'utiliser un pointeur pour indiquer les sections sur lesquelles vous souhaitez attirer l'attention. Il est possible de sélectionner l'une des différentes formes de pointeur et de modifier la taille du pointeur en pinçant vers l'intérieur ou vers l'extérieur.

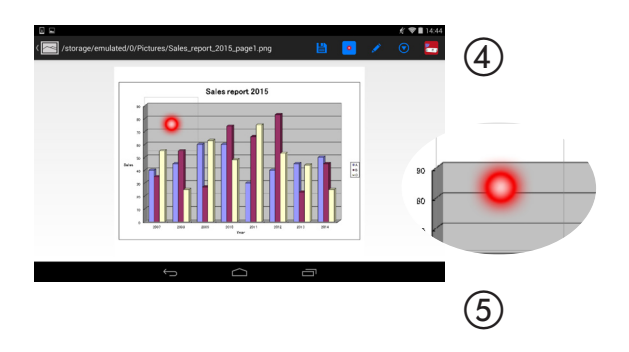

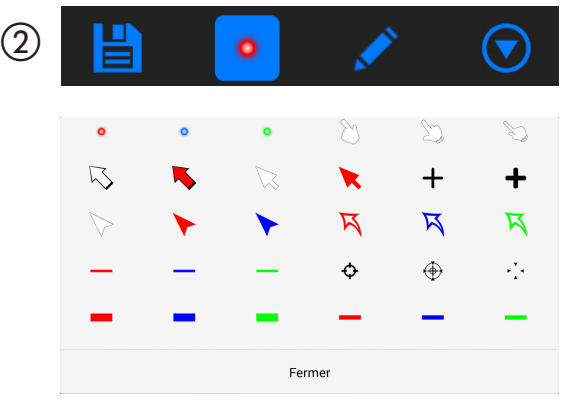

## **Zoom avant/arrière**

L'écran peut être agrandi ou réduit en pinçant vers l'intérieur ou l'extérieur.

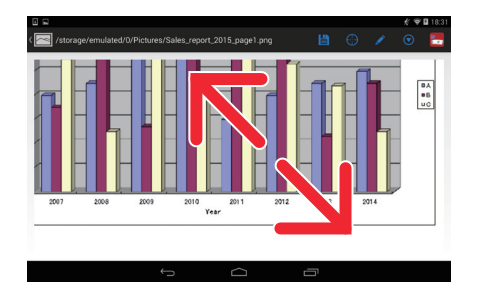

## **Tourner les pages**

Vous pouvez passer d'une page à l'autre en tapotant.

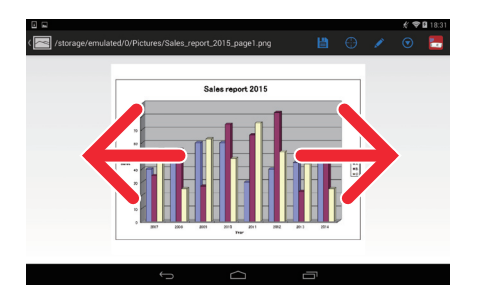

## <span id="page-4-0"></span>**Fonction de contrôle du projecteur**

Lorsqu'un appareil Android est connecté au projecteur via le réseau local sans fil et que vous appuyez sur l'icône du projecteur dans la partie supérieure droite de l'écran, l'écran de contrôle du projecteur apparaît.

Des opérations telles que la mise hors tension du projecteur, la commutation de la borne d'entrée, l'ajustement du volume et l'interruption des communications avec le projecteur peuvent être exécutées à partir de cet écran.

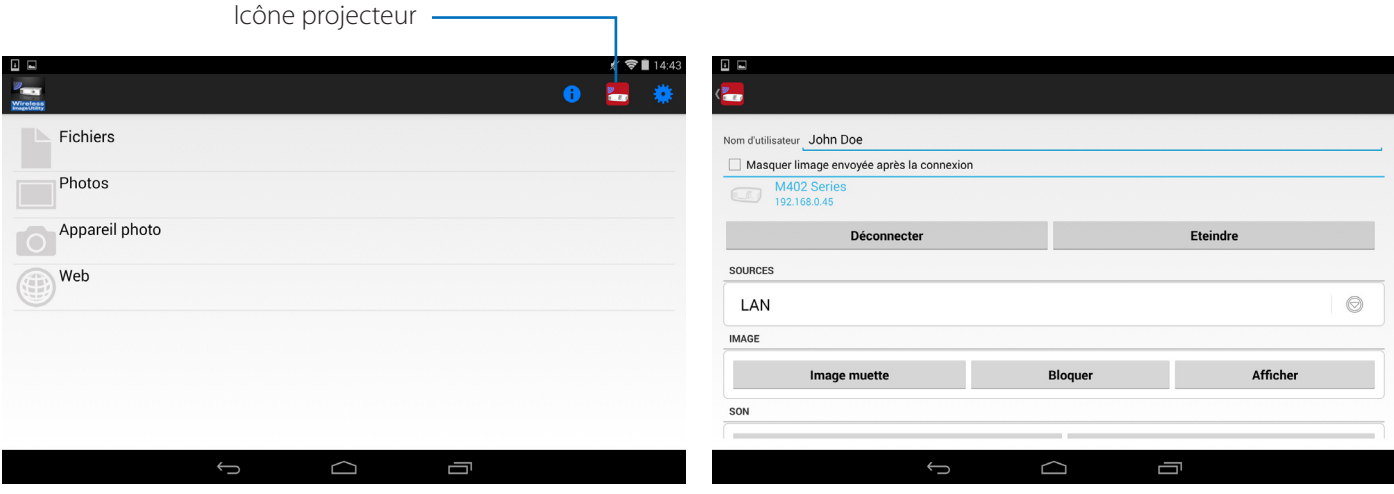

#### Informations complémentaires

Les types de données ci-dessous peuvent être envoyées à partir de Wireless Image Utility vers le projecteur.

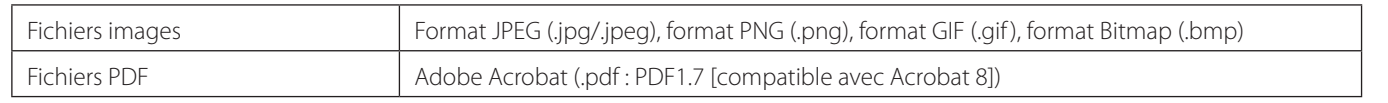

### **REMARQUE**

- Wireless Image Utility utilise un affichage simplifié, donc les images peuvent sembler différentes de ce qu'elles sont lorsqu'elles sont affichées avec des applications pour ordinateur. Avant d'utiliser des images pour des présentations, vérifiez la manière dont elles sont affichées avec Wireless Image Utility.
- Les fichiers avec mots de passe ne peuvent pas être affichés.
- Lorsque des fichiers images qui contiennent des animations sont affichés, la première image est affichée sous la forme d'une image fixe.

## **1-2. Conditions de fonctionnement**

Pour obtenir les toutes dernières informations, allez sur le site web de Wireless Image Utility.

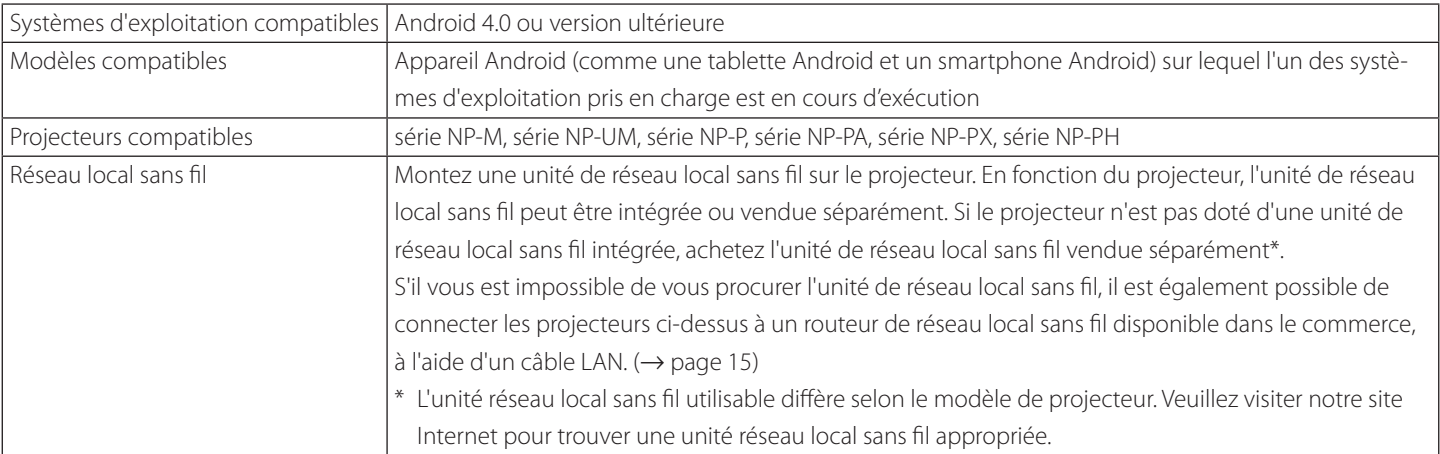

# <span id="page-5-0"></span>**1-3. Déroulement des opérations**

Les paramètres et opérations de Wireless Image Utility s'effectuent de la manière suivante.

- (1) Installation de Wireless Image Utility sur un appareil Android ↓
- (2) Transfert des fichiers à projeter vers l'appareil Android
- (3) Connexion du projecteur au réseau

 ↓

- ↓ (4) Connexion de l'appareil Android au même réseau que le projecteur ↓
- (5) Utilisation de Wireless Image Utility

# **2. Installation de Wireless Image Utility sur un appareil Android**

Recherchez « Wireless Image Utility » sur GooglePlay et installez-le.

- Sur l'écran d'accueil de l'appareil Android, Wireless Image Utility s'affiche sous forme d'icône appelée « NEC's Image ».

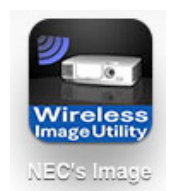

# **3. Transfert des fichiers à projeter vers l'appareil Android**

Transférez et sauvegardez les fichiers textes et images à envoyer de Wireless Image Utility au projecteur à partir de l'ordinateur vers l'appareil Android.

**[1] Connectez l'appareil Android et l'ordinateur à l'aide d'un câble USB.**

Il est reconnu comme un périphérique de stockage USB.

- **[2] Utilisez l'outil de gestion des fichiers de l'ordinateur pour copier des fichiers vers l'appareil Android.**
- **[3] Une fois que la copie est terminée, débranchez l'appareil Android de l'ordinateur.**

# <span id="page-6-0"></span>**4. Connexion du projecteur et de l'appareil Android au réseau**

## **4-1. Connexion du projecteur au réseau**

**[1] Affichez le menu à l'écran du projecteur et effectuez les paramètres dans « INFORMATIONS SUR LE RESEAU ».** Pour plus de détails, voir « 6. Annexe : Exemples de paramètres pour la connexion du projecteur au réseau » (→ page 7).

## **4-2. Connexion de l'appareil Android au même réseau que le projecteur**

- **[1] Sur l'écran d'accueil de l'appareil Android, appuyez légèrement sur l'icône « Paramètres ».**
- **[2] Appuyez légèrement sur « Configuration Wi-Fi ».**
- **[3] Mettez « Wi-Fi » sur « Activé ».**

La liste des réseaux s'affiche.

- **[4] Appuyez légèrement sur le SSID sélectionné dans les paramètres réseau du projecteur.**
- **[5] Si le SSID auquel vous souhaitez vous connecter est crypté par système WEP, etc., entrez la clé de chiffrement.**
- **[6] Appuyez sur le bouton d'accueil pour retourner à l'écran d'accueil.**

# **5. Utilisation de Wireless Image Utility**

**[1] Sur l'écran d'accueil de l'appareil Android, appuyez légèrement sur l'icône « NEC's Image ».**

L'écran de contenu s'affiche.

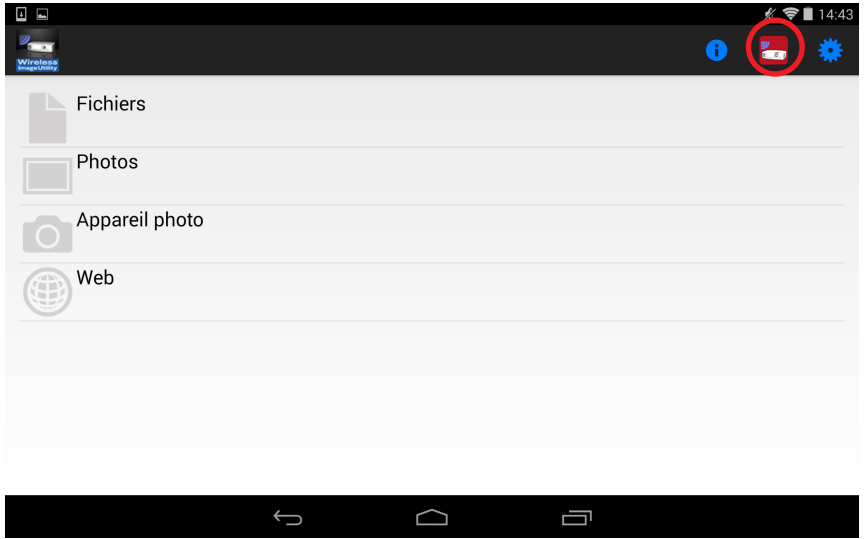

#### **[2] Appuyez légèrement su l'icône du projecteur en haut à droite de l'écran de contenu.**

Une liste de projecteurs NEC connectés au réseau s'affiche.

#### **[3] Appuyez légèrement sur le projecteur auquel vous souhaitez vous connecter.**

Une fois que vous êtes connecté au projecteur, l'écran de contenu réapparaît.

- Il est également possible de se connecter au projecteur en appuyant légèrement sur l'icône « Recherche » en haut à droite de l'écran de sélection du projecteur et en entrant l'adresse IP.

#### **[4] Appuyez légèrement sur le contenu de votre choix dans l'écran de contenu.**

L'image ou le texte sélectionné s'affiche sur l'écran de l'appareil Android, puis est projeté à partir du projecteur.

# <span id="page-7-0"></span>**6. Annexe : Exemples de paramètres pour la connexion du projecteur au réseau**

Vérifiez que l'unité de réseau local sans fil est montée sur le projecteur.

La procédure de paramètres réseau diffère selon le modèle de projecteur (série).

En outre, s'il vous est impossible de vous procurer l'unité de réseau local sans fil, il est également possible de connecter le projecteur à un routeur de réseau local sans fil disponible dans le commerce, à l'aide d'un câble LAN (→ page 15).

# **6-1. Pour les séries NP-P, NP-PA, NP-PX et NP-PH**

Avec les séries NP-PA, NP-PX et NP-PH, les paramètres réseau peuvent être réglés sur le projecteur lui-même.

\* En plus des modèles ci-dessus, les paramètres réseau peuvent également être effectués sur le projecteur lui-même doté du menu APPS.

## **Opérations sur le projecteur**

Nous décrivons ici la procédure en utilisant comme exemple le modèle P420X.

- **[1] Mettez le projecteur en marche.**
- **[2] Appuyez sur le bouton NETWORK de la télécommande.**

Le menu de l'application s'affiche.

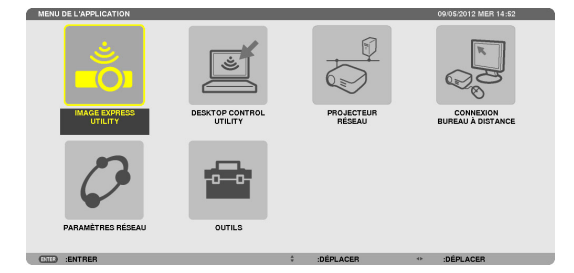

**[3] Placez le curseur sur [PARAMETRES RESEAU], puis appuyez sur la touche ENTER.**

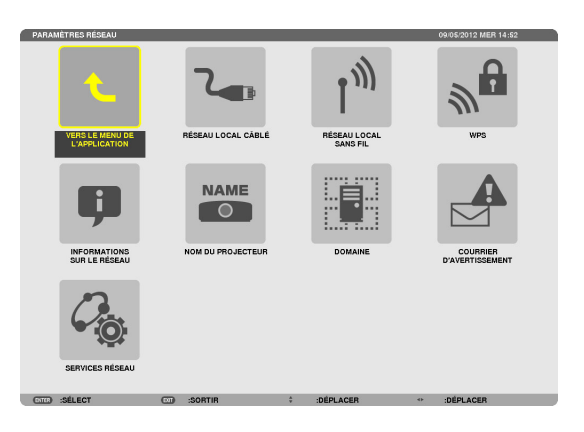

- **[4] Placez le curseur sur [RESEAU LOCAL SANS FIL], puis appuyez sur le bouton ENTER.**
- **[5] Placez le curseur sur le champ [PROFILS], appuyez sur le bouton ENTRER, puis placez le curseur sur [PROFIL 1] ou [PROFIL 2] et appuyez une nouvelle fois sur le bouton ENTER.**
- **[6] Placez le curseur sur [OK], puis appuyez sur le bouton ENTER.** L'unité de réseau local sans fil s'allume et le menu des paramètres réseau réapparaît.

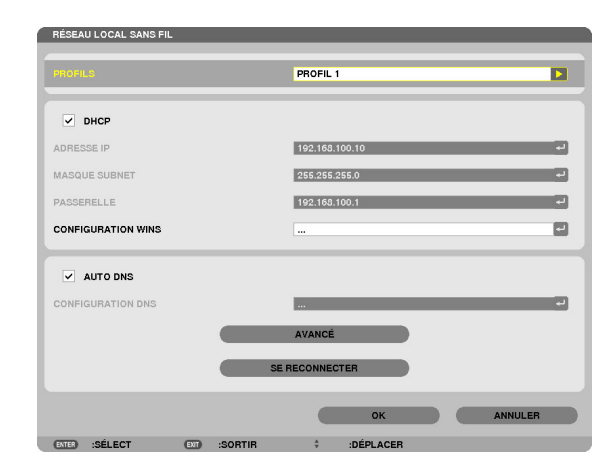

- **[7] Placez à nouveau le curseur sur [RESEAU LOCAL SANS FIL], puis appuyez sur le bouton ENTER.**
- **[8] Placez le curseur sur [AVANCÉ], puis appuyez sur le bouton ENTER.**
- **[9] Placez le curseur sur [VISITE DES LIEUX], puis appuyez sur le bouton ENTER.**
- **[10] Sélectionnez le SSID auquel vous souhaitez vous connecter, puis appuyez sur le bouton ENTER.**

Si le SSID auquel vous souhaitez vous connecter est crypté par système WEP, etc., l'écran [SÉCURITÉ] apparaît.

#### **REMARQUE**

- Demandez à votre administrateur réseau à quels SSIDs vous pouvez vous connecter.
- **[11] Réglez les paramètres nécessaires, puis placez le curseur sur [OK] et appuyez sur le bouton ENTER.**

L'écran de paramètres avancés réapparaît.

- **[12] Placez le curseur sur [OK], puis appuyez sur le bouton ENTER.** L'écran de réseau local sans fil réapparaît.
- **[13] Placez le curseur sur [SE RECONNECTER], puis appuyez sur le bouton ENTER.**
- **[14] Placez le curseur sur [OK], puis appuyez sur le bouton ENTER.** L'écran de paramètres réseau réapparaît.

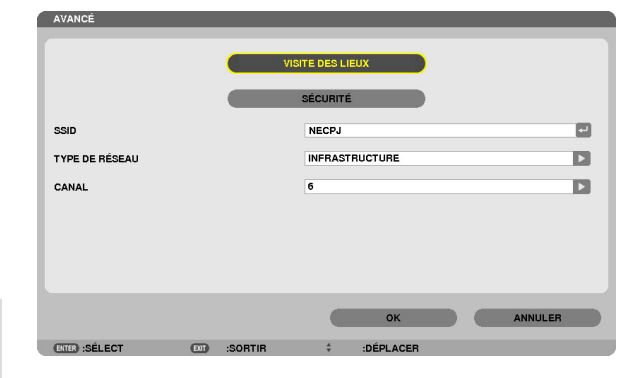

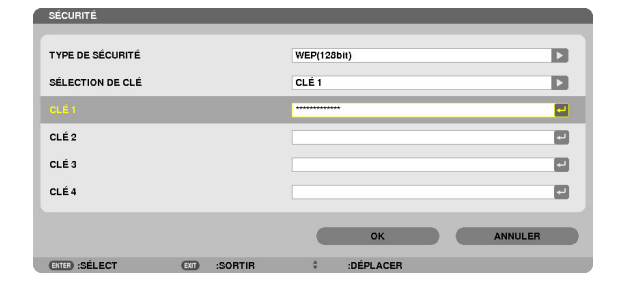

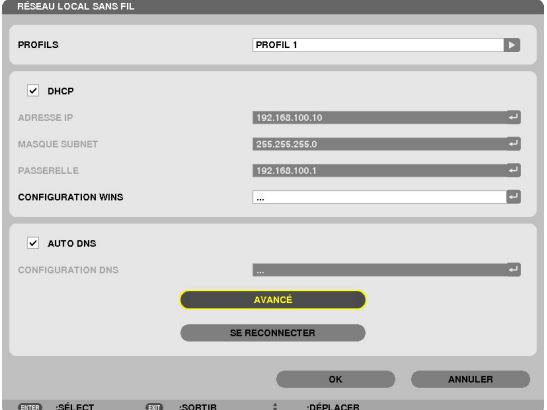

INFORMATIONS SUR LE RÉSE (OM DU PROJECTEUR<br>\DRESSE INTERNET : P420 S necpl S SUR LE RÉSEAL **ETAT DE LA C** 192.168.0.10<br>255.255.255<br>192.168.0.1 192.168.11.5<br>255.255.255.0<br>192.168.11.1 ...<br>192.168.11.1 2.168.11.1 .<br>ERASTRUCTURE CANAL<br>NIVEAU DL .<br>TON DANS LE MENU DE L'APPLICATION

**[15] Placez le curseur sur [INFORMATIONS SUR LE RÉSEAU], puis appuyez sur le bouton ENTER.**

Sur l'écran d'informations sur le réseau, vérifiez que vous êtes connecté au réseau.

**[16] Vérifiez que le curseur est placé sur [ANNULER], puis appuyez sur le bouton ENTER.**

L'écran de paramètres réseau réapparaît.

Cela termine les paramètres réseau.

# <span id="page-9-0"></span>**6-2. Pour la série NP-P501/NP-P451 et d'autres modèles pris en charge (en utilisant la fonction point d'accès simple)**

Avec la série NP-P501/NP-P451 et d'autres modèles pris en charge dans l'environnement sans point d'accès, la fonction point d'accès simple peut être utilisée pour la connexion du projecteur et d'un système Android dans un réseau.

## **Opérations à effectuer sur le projecteur**

Le paragraphe suivant décrit les opérations sur les NP-P501X en guise d'exemple.

- **[1] Mettez le projecteur en marche.**
- **[2] Enfoncez le bouton NETWORK sur la télécommande.** Le MENU DE L'APPLICATION apparaît.

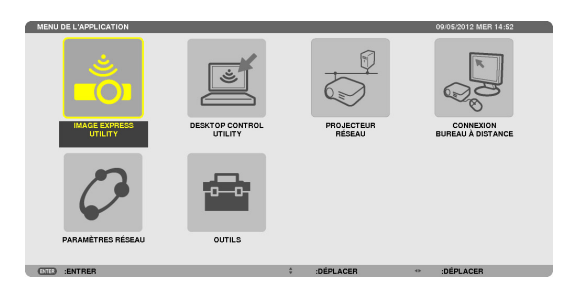

- **[3] Placez le curseur sur [PARAMÈTRES RÉSEAU], puis enfoncez le bouton ENTER.**
- ۱N **NAME**  $\overline{\bullet}$
- **[4] Placez le curseur sur [RÉSEAU LOCAL SS FIL], puis enfoncez le bouton ENTER.**
- **[5] Placez le curseur sur le champ [PROFILS], enfoncez le bouton EN-TER, puis placez le curseur sur [POINT D'ACCÈS SIMPLE] et enfoncez le bouton ENTER.**
- **[6] Placez le curseur sur [AVANCÉ], puis enfoncez le bouton ENTER.** L'écran AVANCÉ apparaît.

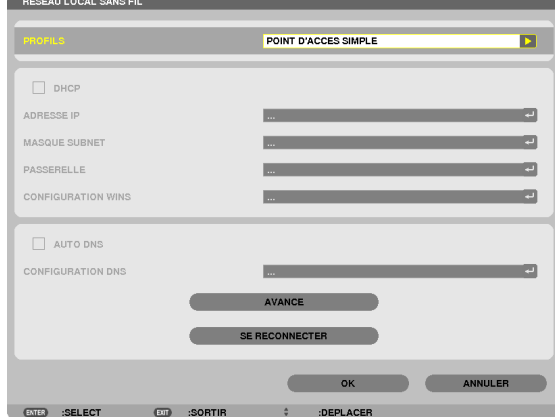

#### **[7] Vérifiez le nom dans le champ SSID.**

« NPAP\_XXXXXXXX » est affiché dans le champ SSID (« XXXXXXXX » diffère selon le produit).

- Ceci peut être changé en faveur d'un nom plus facile à retenir.

#### **IMPORTANT**

- Le SSID sera sélectionné plus tard lorsque vous effectuez les réglages Wi-Fi sur l'appareil Android, par conséquent, souvenez-vous du nom du SSID affiché.
- **[8] Placez le curseur sur [OK], puis enfoncez le bouton ENTER.** L'écran de réglage RÉSEAU LOCAL SS FIL réapparaît.
- **[9] Placez le curseur sur [SE RECONNECTER], puis enfoncez le bouton ENTER.**

#### **[10] Placez le curseur sur [OK], puis enfoncez le bouton ENTER.**

L'écran PARAMÈTRES RÉSEAU réapparaît.

Cela termine les paramètres réseau.

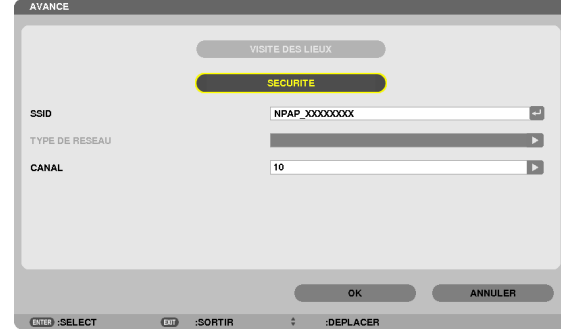

## <span id="page-11-0"></span>**6-3. Pour les séries NP-M et NP-UM**

Pour régler les paramètres réseau de les séries NP-M et NP-UM\*, connectez le projecteur et l'ordinateur à l'aide d'un câble LAN et affichez l'écran de serveur HTTP du projecteur sur l'ordinateur.

\* Sauf pour le projecteur équipé du menu APPS.

### **Opérations sur le projecteur**

Nous décrivons ici la procédure en utilisant comme exemple le modèle M350X.

#### **[1] Connectez le projecteur et l'ordinateur à l'aide d'un câble LAN.**

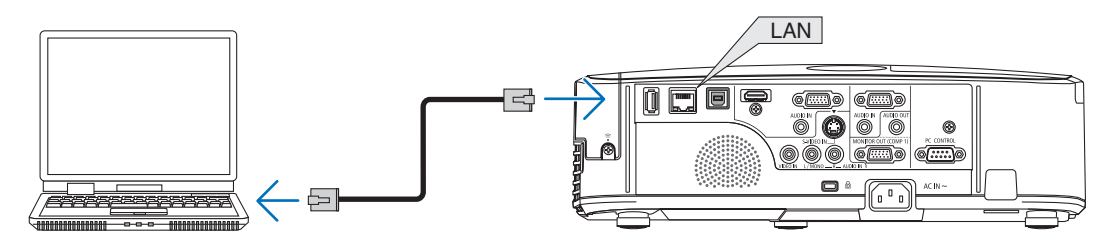

#### **[2] Mettez le projecteur en marche.**

**[3] Appuyez sur le bouton MENU de la télécommande.**

Le menu à l'écran s'affiche.

**[4] Sélectionnez l'onglet [CONFIG.], puis l'onglet [RESEAU LOCAL CA-BLE].**

Vérifiez que [RESEAU LOCAL CABLE] est réglé sur [ACTIVER].

S'il est réglé sur [DESACTIVER], appuyez sur le bouton ENTER pour passer à [ACTIVER].

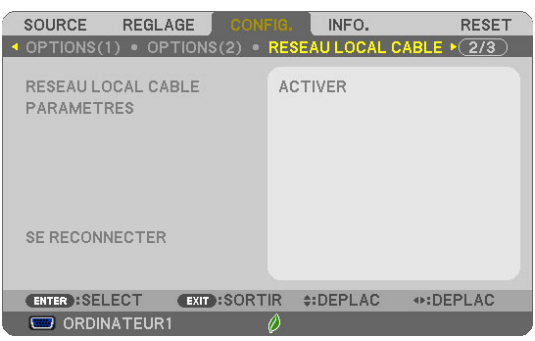

ACTIVE

ACTIVE

AUTO DNS

- **[5] Placez le curseur sur [PARAMETRES], puis appuyez sur le bouton ENTER.**
- **[6] Placez le curseur sur [DHCP], puis appuyez sur le bouton ENTER.**
- **[7] Placez le curseur sur [DESACT.], puis appuyez sur le bouton ENTER.**

**[8] Prenez note de l'adresse IP, du masque subnet et des paramètres de la passerelle.**

Dans cet exemple, nous utilisons les valeurs ci-dessous.

- Adresse IP : 192.168.0.10

- Masque subnet : 255.255.255.0
- Passerelle : 192.168.0.1

#### **[9] Appuyez sur le bouton EXIT.**

L'écran de confirmation de connexion apparaît.

#### **[10] Placez le curseur sur [OUI], puis appuyez sur le bouton ENTER.**

L'écran de réseau local câblé réapparaît.

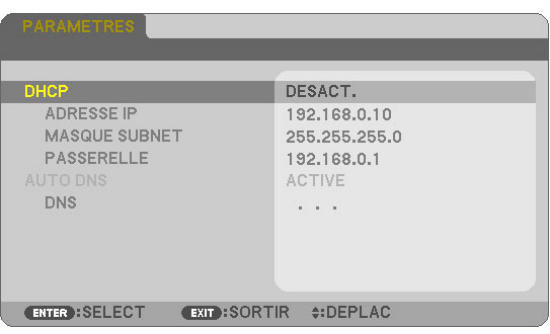

ENTER : SELECT EXIT : SORTIR #:DEPLAC

## **Opérations sur l'ordinateur**

- **[11] Ouvrez l'écran des paramètres réseau de l'ordinateur et réglez les paramètres du réseau local câblé comme ceci :**
	- Adresse IP : 192.168.0.11
	- Masque subnet : 255.255.255.0
	- Passerelle : 192.168.0.1

### **REMARQUE**

- Réglez l' adresse IP de l'ordinateur sur une valeur différente de l'adresse IP du projecteur.
- Assurez-vous de prendre en note les valeurs de paramètres réseau (adresse IP, masque subnet et passerelle) qui étaient réglées sur l'ordinateur auparavant.
- **[12] Lancez un navigateur internet sur l'ordinateur.**
- **[13] Dans le champ URL du navigateur, entrez « http:// 192.168.0.10/ index.html », puis appuyez sur la touche Entrée.**

L'écran de serveur HTTP du projecteur apparaît.

- L' écran du serveur HTTP est en anglais.

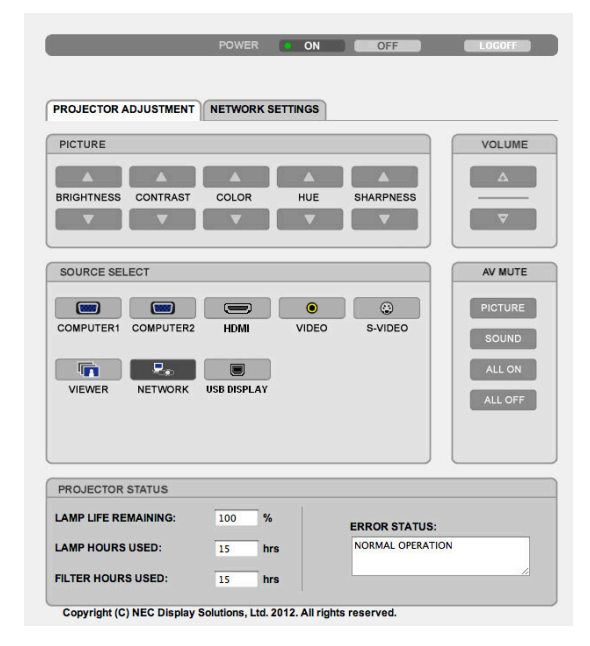

- **[14] Cliquez sur l'onglet [NETWORK SETTINGS].**
- **[15] Cliquez sur [PROFILE 1] sous [WIRELESS LAN], puis cliquez sur [SET-TING] à droite.**

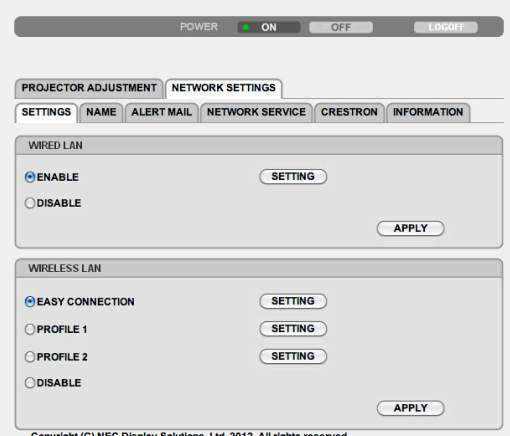

#### **[16] Cliquez sur l'onglet [CONNECTION].**

#### **[17] Cliquez sur [SITE SURVEY].**

La liste des SSIDs s'affiche.

**[18] Sélectionnez le SSID auquel vous souhaitez vous connecter, puis cliquez sur [OK].**

#### **REMARQUE**

- Demandez à votre administrateur réseau à quels SSIDs vous pouvez vous connecter.

L'écran CONNECTION réapparaît.

#### **[19] Cliquez sur [SAVE].**

Si le SSID sélectionné est crypté, réglez les paramètres de sécurité.

- **[20] Cliquez sur l'onglet [SECURITY].**
- **[21] Cliquez sur [SECURITY TYPE] et sélectionnez le type approprié.**
- **[22] Entrez la clé de chiffrement dans le champ [KEY].**
- **[23] Cliquez sur [SAVE].**
- **[24] Cliquez sur l'onglet [NETWORK SETTINGS].**
- **[25] Cliquez sur [APPLY] dans [WIRELESS LAN].**
- **[26] Vérifiez le message, puis cliquez sur [OK].**
- **[27] Fermez la fenêtre du navigateur.**

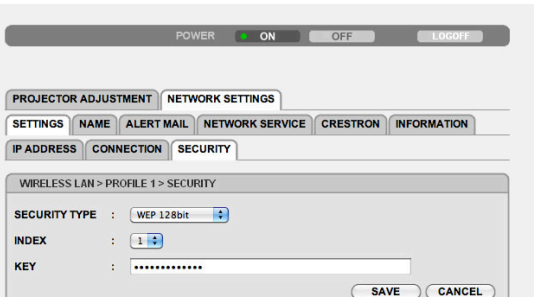

Copyright (C) NEC Display Solutions, Ltd. 2012. All rights reserved.

#### **Opérations sur le projecteur**

- **[28] Appuyez sur le bouton MENU de la télécommande.**
- **[29] Sélectionnez l'onglet [INFO.], puis l'onglet [RESEAU LOCAL SANS FIL].**

Vérifiez que le SSID est bien celui que vous avez choisi, et que le système WEP/WPA est activé/désactivé selon ce qui est nécessaire.

**[30] Appuyez sur le bouton MENU.**

Le menu à l'écran disparaît.

**[31] Débranchez le câble LAN qui relie l'ordinateur et le projecteur.**

### **Opérations sur l'ordinateur**

**[32] Remettez les paramètres réseau que vous avez modifiés à l'étape [11] page 13 à leur état d'origine.**

Cela termine les paramètres réseau.

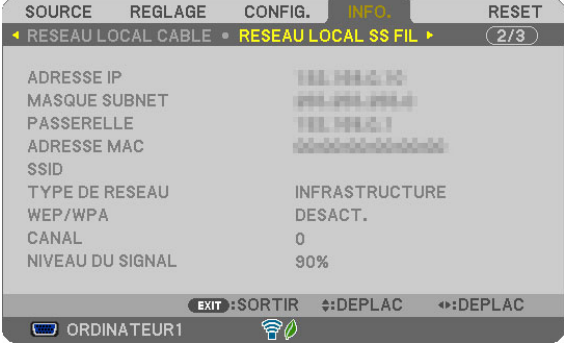

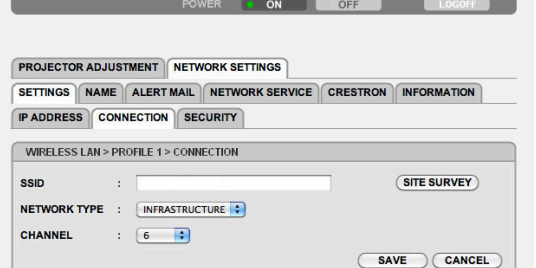

Copyright (C) NEC Display Solutions, Ltd. 2012. All rights reserved.

## <span id="page-14-0"></span>**6-4. Connexion du projecteur à un routeur de réseau local sans fil disponible dans le commerce**

Nous décrivons ici la procédure en utilisant comme exemple la série NP-M. Les séries NP-UM, NP-P, NP-PA, NP-PX et NP-PH ppeuvent également être connectées à un routeur de réseau local sans fil.

## **Opérations sur le routeur de réseau local sans fil**

Réglez d'abord les paramètres réseau sur le routeur de réseau local sans fil. Pour connaître la procédure de réglage, reportez-vous au manuel d'utilisation du routeur de réseau local sans fil.

## **Opérations sur le projecteur**

**[1] Connectez le projecteur et le routeur de réseau local sans fil à l'aide d'un câble LAN.**

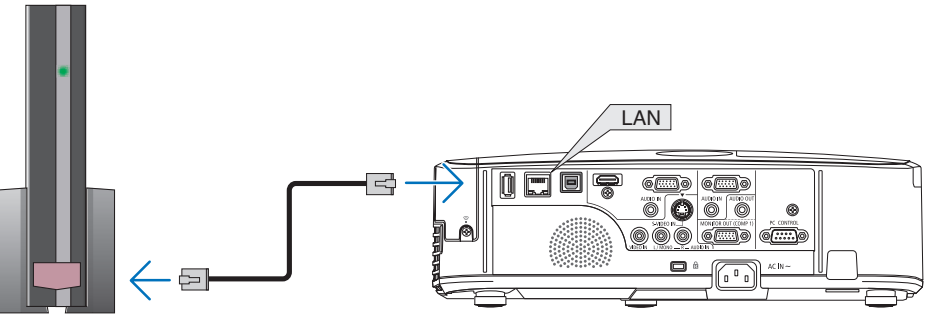

- **[2] Mettez le projecteur en marche.**
- **[3] Appuyez sur le bouton MENU de la télécommande.** Le menu à l'écran s'affiche.
- **[4] Sélectionnez l'onglet [CONFIG.], puis l'onglet [RESEAU LOCAL CA-BLE].**
- **[5] Vérifiez que [RESEAU LOCAL CABLE] est réglé sur [ACTIVER].** S'il est réglé sur [DESACTIVER], appuyez sur le bouton ENTER pour passer à [ACTIVER].

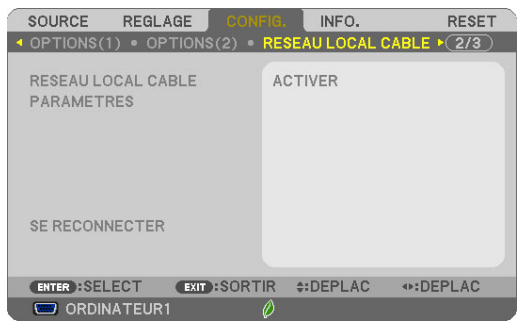

- **[6] Placez le curseur sur [PARAMETRES], puis appuyez sur le bouton ENTER.**
- **[7] Vérifiez que [DHCP] est réglé sur [ACTIVE].**

S'il est réglé sur [DESACT.], appuyez sur le bouton ENTER pour passer à [ACTIVE].

**[8] Appuyez sur le bouton EXIT.**

L'écran « RESEAU LOCAL CABLE » réapparaît.

**[9] Placez le curseur sur [SE RECONNECTER], puis appuyez sur le bouton ENTER.**

#### **[10] Appuyez sur le bouton MENU.**

Le menu à l'écran disparaît.

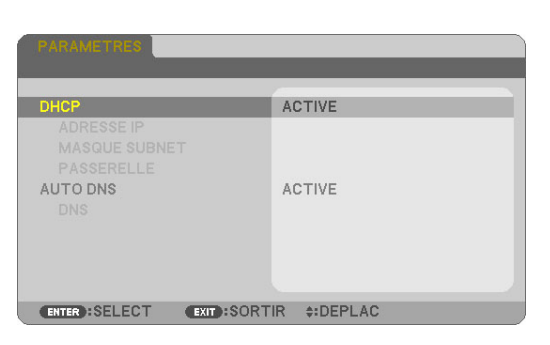

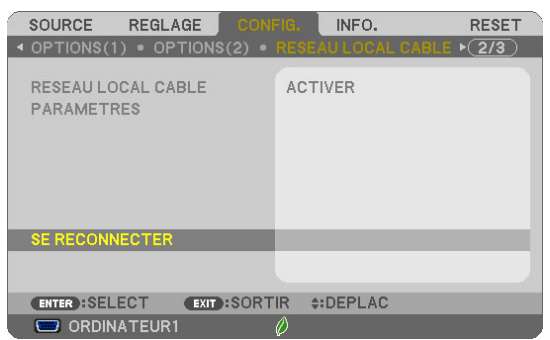

#### **Marques commerciales**

- L'application inclut NetFront Document Viewer d'ACCESS CO., LTD. ACCESS, le logo ACCESS et NetFront sont des marques commerciales ou des marques déposées d'ACCESS, créé aux États-Unis, en application aux États-Unis, au Japon et dans d'autres pays et régions.
- Google, Google Search, Android, le logo Android et GooglePlay sont des marques déposées ou des marques commerciales de Google Inc.
- Twitter est une marque déposée ou une marque commerciale de Twitter, Inc.
- Adobe et Acrobat sont des marques commerciales d'Adobe Systems Incorporated.
- Wi-Fi®, Wi-Fi Alliance®, et Wi-Fi Protected Access (WPA et WPA2)® sont des marques déposées de Wi-Fi Alliance.
- Dropbox est une marque déposée ou une marque commerciale de Dropbox, Inc. of the United States.
- Les autres noms de fabricants ou de produits inclus dans ce mode d'emploi sont des marques déposées ou des marques commerciales de leurs sociétés respectives.

#### **REMARQUE**

- (1) La reproduction du contenu de ces instructions, intégrale ou partielle, est interdite.
- (2) Le contenu de ce mode d'emploi est susceptible d'être modifié sans préavis.
- (3) Un soin tout particulier a été pris lors de la préparation de ce mode d'emploi. Toutefois, si vous remarquez un contenu douteux, des erreurs, des omissions, etc., veuillez contacter NEC Display Solutions.
- (4) Veuillez noter que NEC Display Solutions ne saurait être tenu pour responsable de toute réclamation concernant des dommages, pertes de profits, etc. causés par l'utilisation de cet appareil sans prendre en compte l'article (3) ci-dessus.

#### © NEC Display Solutions, Ltd. 2014-2015 Mai 2015, Ver. 2

Toute reproduction, modification, etc., sans l'autorisation de NEC Display Solutions, Ltd., est interdite.